## Using Canva to repeat your title seamlessly

## 1. Create a new design

Create a design
Click
(Top right)

Type A4, and press enter.

We have found an A4 page of a repeated print gives you a good idea of how your print will look on fabric.

- 2. **Save your work** give the project a title Eg Repeated-print-fabric-sample-to-scale
- 3. Upload your fabric tile

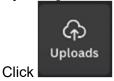

Click

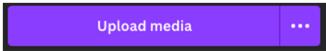

Select your fabric tile that you have previously created.

4. Resize as desired.

Think like a designer. Remember your canvas is A4 size- how big do you want your print? Think about how it will look on the body as a fabric. Would it look better larger or smaller?

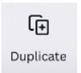

5. Duplicate the tile.

As you duplicate the tile, click and drag so that the edges perfectly meet the last. Canva will automatically display grid lines when you move the object into perfect alignment.

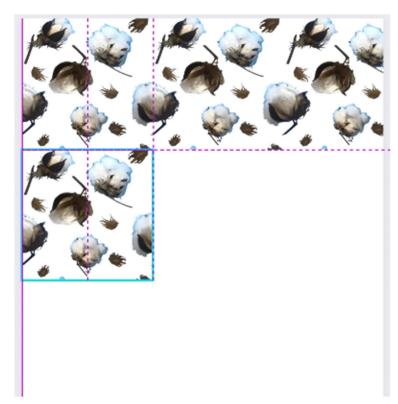

- 6. Continue until the whole canvas is full.
- 7. **Download your work.**We recommend the following settings:

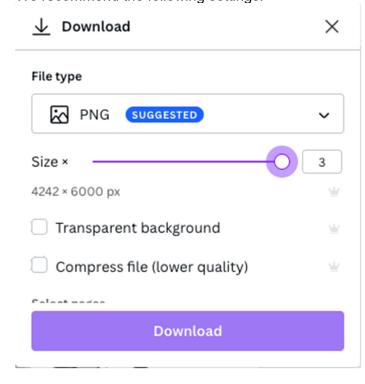